## **HOW TO USE THE ASSETS MANAGEMENT HAND RECEIPT FORM**

**IMPORTANT:** USING THIS FORM WILL NOT REPLACE USING THE PEOPLESOFT 9.2 ASSET MANAGEMENT MODULE.

**IMPORTANT:** This form is to be utilized ONLY in the event that the asset that is to be transferred is NOT listed in the PeopleSoft 9.2 Asset Management Module.

The following are the steps to take to ensure that using the ASSET MANAGEMENT HAND RECEIPT is appropriate.

- 1. Login to PeopleSoft 9.2
- 2. Access the **Assets Mgmt & Cap. Expenditures** section from top drop downmenu
- 3. Click on **Search for an Asset** tile
- 4. Enter Asset Tag Number in appropriate field -

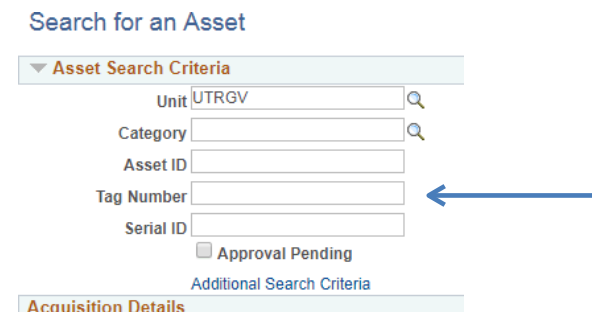

- 5. Click **Search** button
- 6. If Search results is "No Assets Found" and Serial Number is available, clear Tag Number and enter the Serial number in Serial ID field

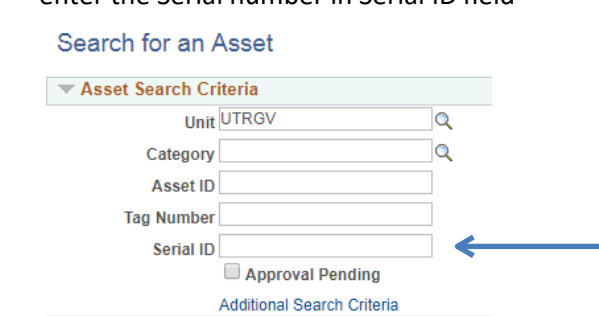

- **Acquisition Details**
- 7. Click **Search** button

8. If Search results is "No Assets Found" please enter a percent sign **%** in front of the serial number in the Serial ID field

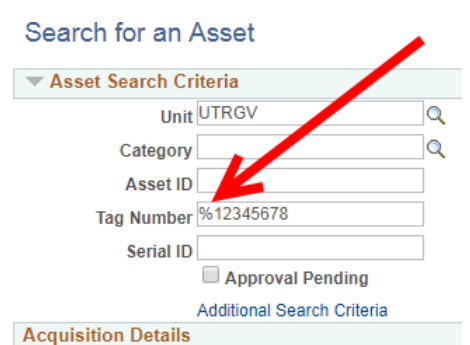

- 9. Click Search button
- 10. If Asset Information displays
	- a. please verify content displayed
	- b. use the Asset UT Customization tile to initiate the Asset Change Request
- 11. If Search result continues with "No Assets Found" you can proceed to using the Assets Management Hand Receipt.
- 12. In ASSET TRANSFER TO section select the appropriate action (new location, new custodian, removal, return, surplus)
- 13. Enter TODAY'S DATE
- 14. Enter CURRENT LOCATION (this is where the asset is CURRENTLY located)
- 15. Enter NEW LOCATION (where is the asset going or changing custodian)
- 16. In the ASSET INFO section, please enter the following information: UTRGV tag number, serial number, asset description, and if known or available the original PO# (see example below).

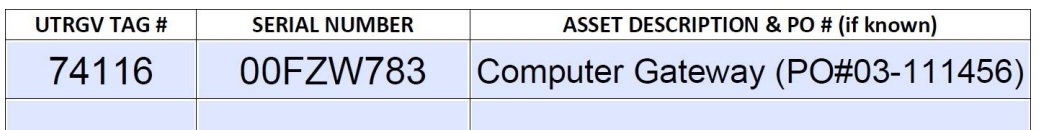

- 17. Once the form is completed, please have the Asset Custodian sign the form in the lower left part of the form. This is similar to the Current Custodian's Approval in PeopleSoft9.2
- 18. Next, obtain the signature of the Individual Responsible after transfer
	- a. Representative at New Location (if no change in Custodian)
	- b. New Asset Custodian
	- c. Staff member responsible for Off-Campus Use
- 19. In the case of Transfer Asset To Surplus; indicate asset was NOT found in PeopleSoft Asset Management Module in the comments section of Work Request.
- 20. Once all data is entered and signatures are obtain, please email a digital scan of the Assets Management Hand Receipt to **[FIXED.ASSETS@UTRGV.EDU](mailto:FIXED.ASSETS@UTRGV.EDU)**
- 21. Please Keep the Original document for your records.

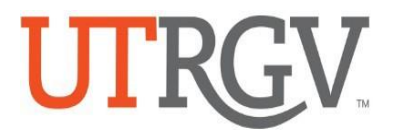

*\*EXCLUSIVELY USED FOR UTRGV TAGGED ASSETS NOT IN PEOPLESOFT 9.2 ASSET MANAGEMENT SYSTEM*

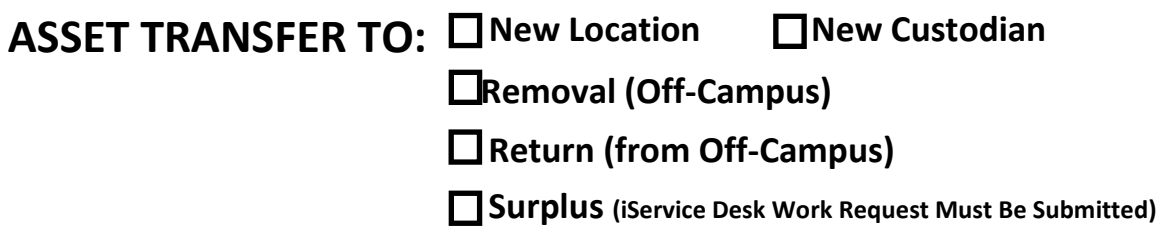

TODAY'S DATE:

CURRENT LOCATION: \_\_\_\_\_\_\_\_\_\_\_\_\_\_ NEW LOCATION: \_\_\_\_\_\_\_\_\_\_\_\_\_\_

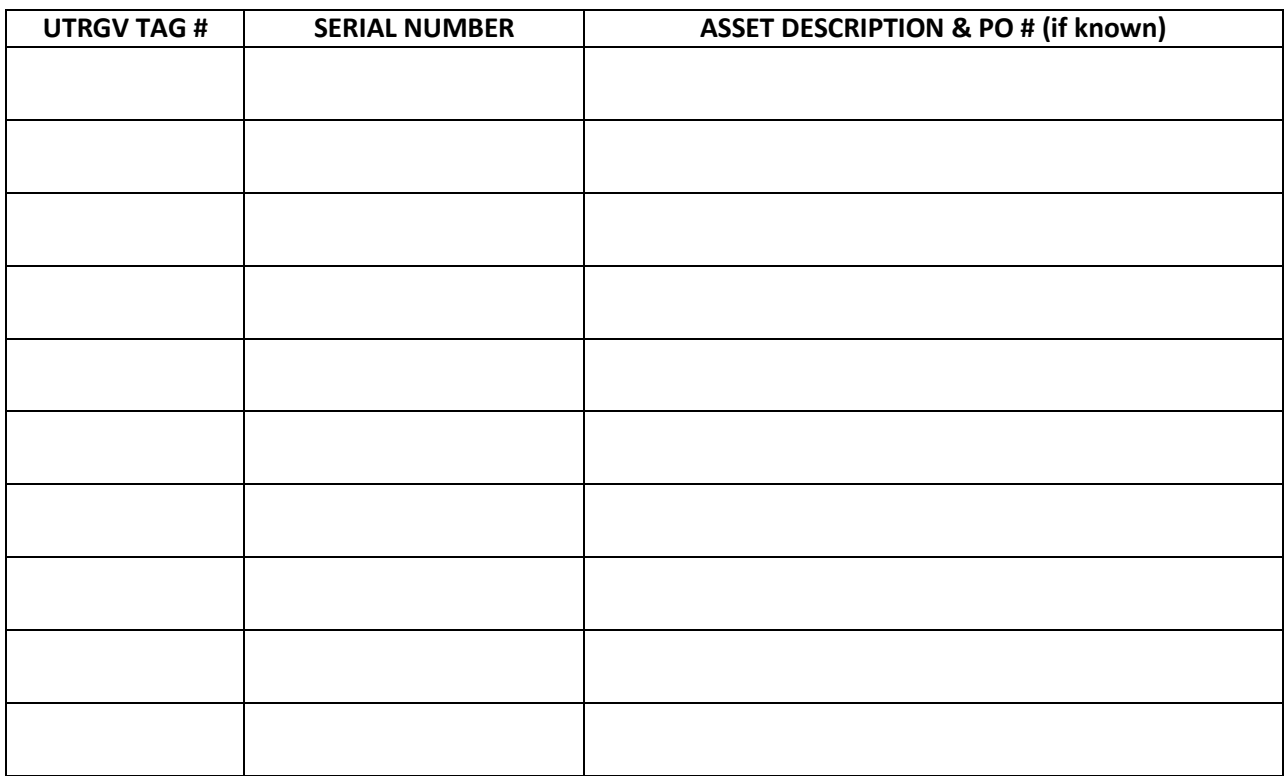

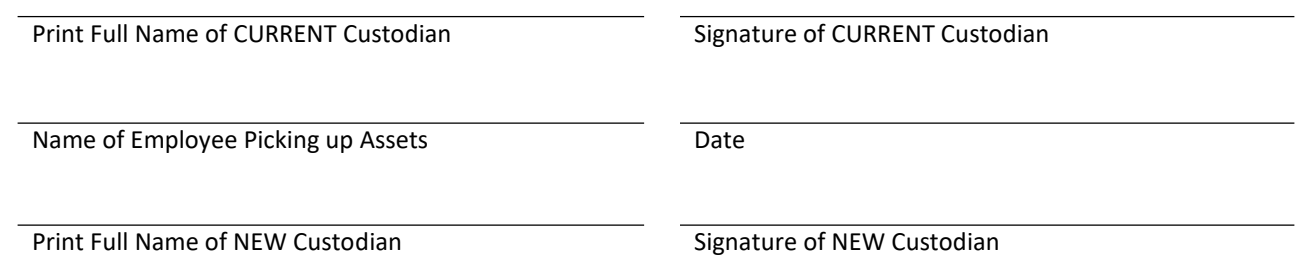

**[Fixed.Assets@UTRGV.edu](mailto:Fixed.Assets@UTRGV.edu) Once Completed, Keep Original For Your Records & Send Scanned Copy to**